# Rockwell Automation PLC / PAC 与 RSLinx / RSLogix 使用指南

本指南将引导您完成您 PC 上的专有供应商特定软件安装。 您的管理者可为 您提供额外的或其他说明。

该文档为标准说明可能不适用于特定的解决方案。请访问我们的网站获取文档 和固件的最新版本:

http://www.secomea.cn

**Version**:**2.0.2.Dec 2010** 中文版本:**1512**

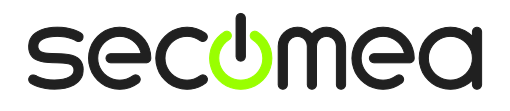

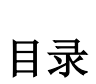

**College** 

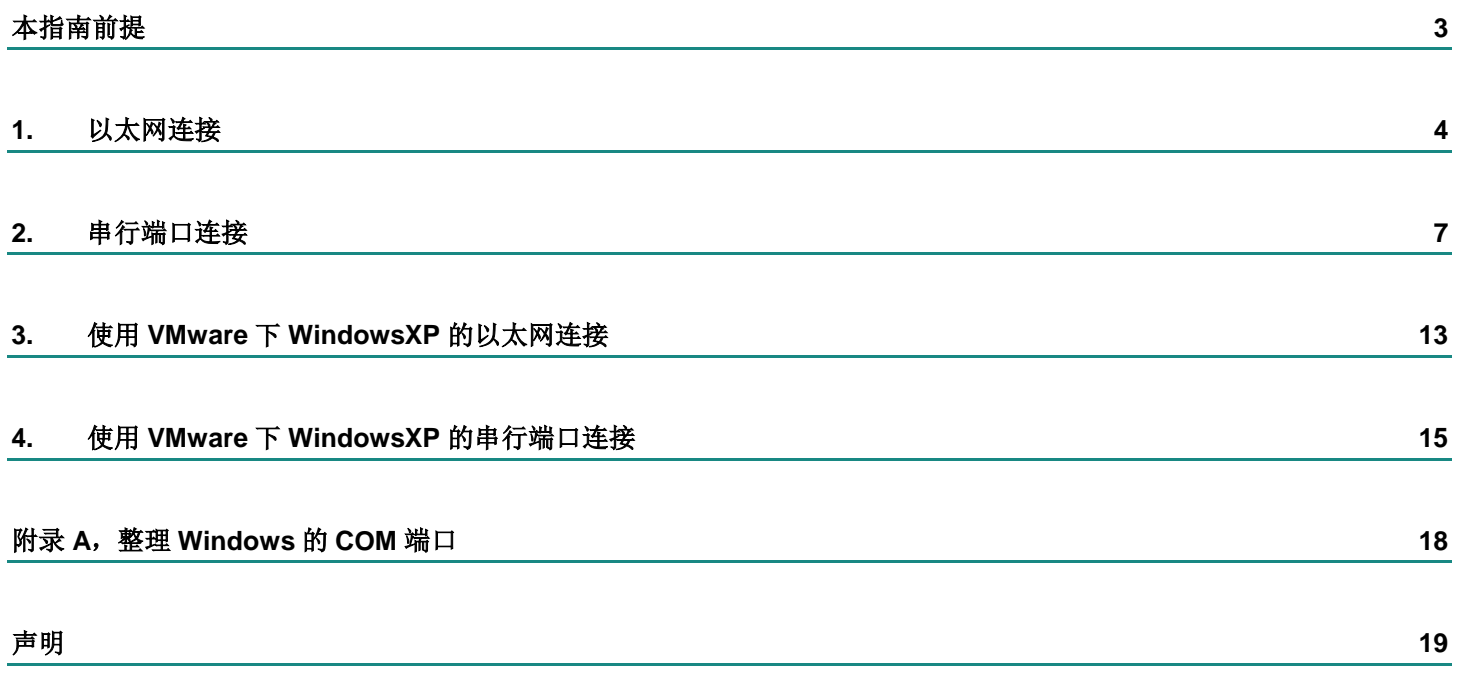

# 本指南前提

本指南将帮助您设置放置在客户现场使用的 Allen-Bradley 与 Rockwell 设备,并 使用在电脑中安装的 RSLinx/RSLogix 编程软件进行远程连接。

本指南前提是:

- 您有一个安装在您的电脑上的 LinkManager 并拥有其证书允许您连接到 SiteManager 的设备上。
- 您有 Rockwell Automation PLC / PAC 并且已安装 RSLinx/RSLogix 软件。
- 您在远程 SiteManager 上已配置并添加了 Allen-Bradley 或 Rockwell 设备, 并且 SiteManager 能访问到 PLC。(支持串行端口的 PLC 需要在 SiteManager 中设置设备类型为 **Serial** 或 **Ethernet+Serial**。支持以太网连 接 的 PLC 需要在 SiteManager 中 设置设备类型为 **Ethernet** 或 **Ethernet+Serial**)。

如果这些前提条件得不到满足,您应该联系您公司负责此项目的人或部门。

# 系统概述

.

通信是按照以下路径实现的:

**RSLinx/RSLogix → LinkManager** → GateManager → SiteManager → PLC. 本指南将详细阐述标有粗体的组件。

以下是 SiteManager 3134 在客户现场的位置与连接系统概念图:

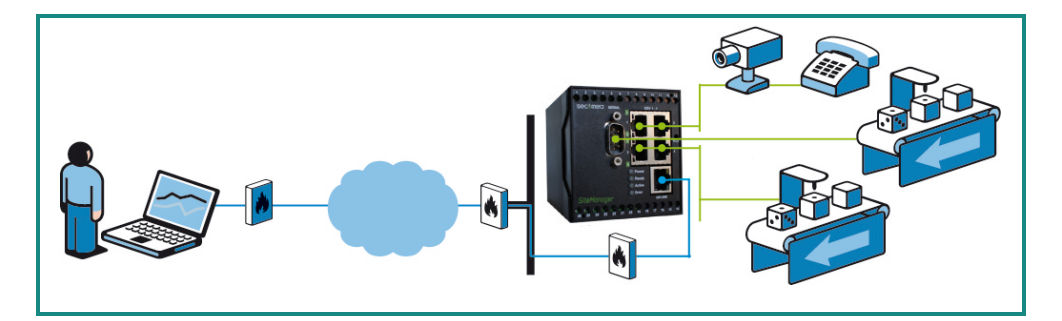

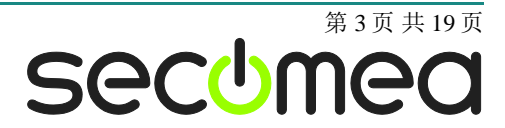

### **1.** 以太网连接

下面介绍如何使用 RSLinx/RSLogix 连接使用以太网方式连接到 SiteManager 上的 Rockwell PLC。

1. 找到使用 TCPI/IP 连接的 PLC 设备并点击它来建立连接:

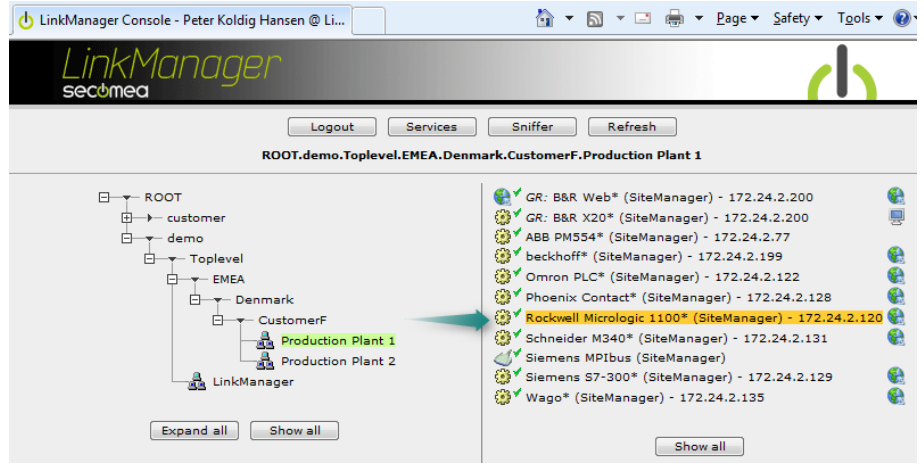

2. 在您使用工程文件连接它之前您不会看到它的任何活动流量信息(将 PLC 的 IP 地址记录下来):

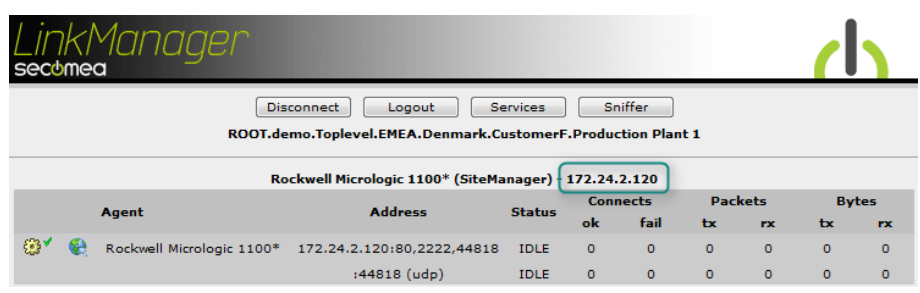

3. 运行 RSLinx 然后选择 **Communications**

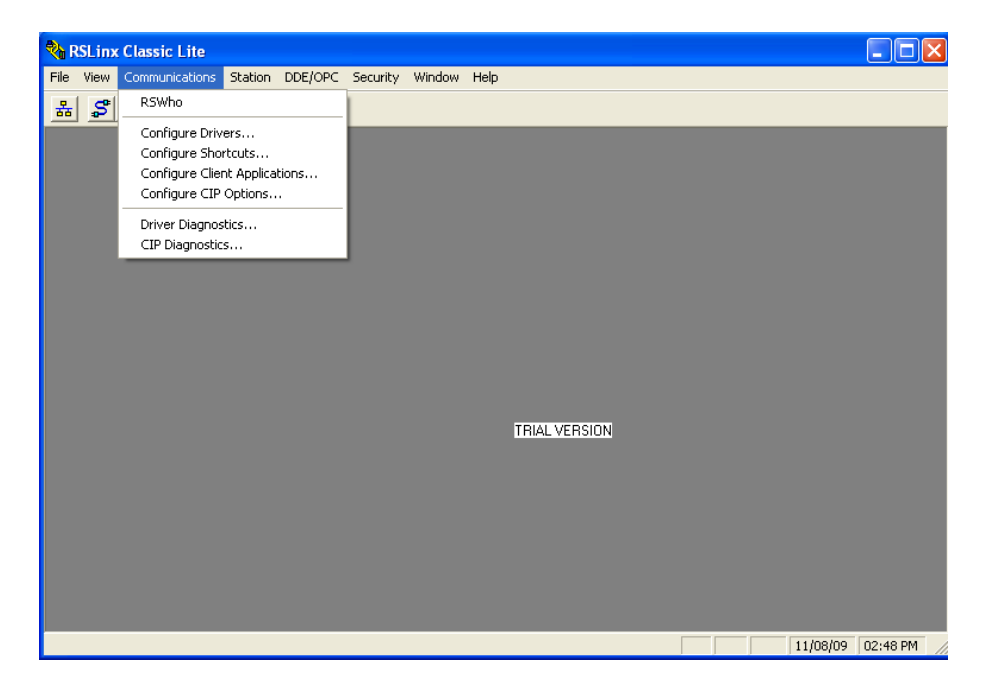

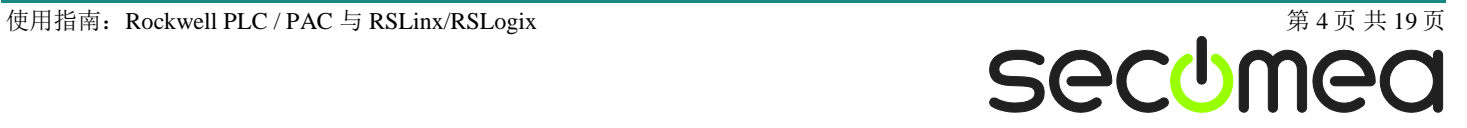

4. 选择 **Configure Drivers** 然后选中 **Ethernet devices**:

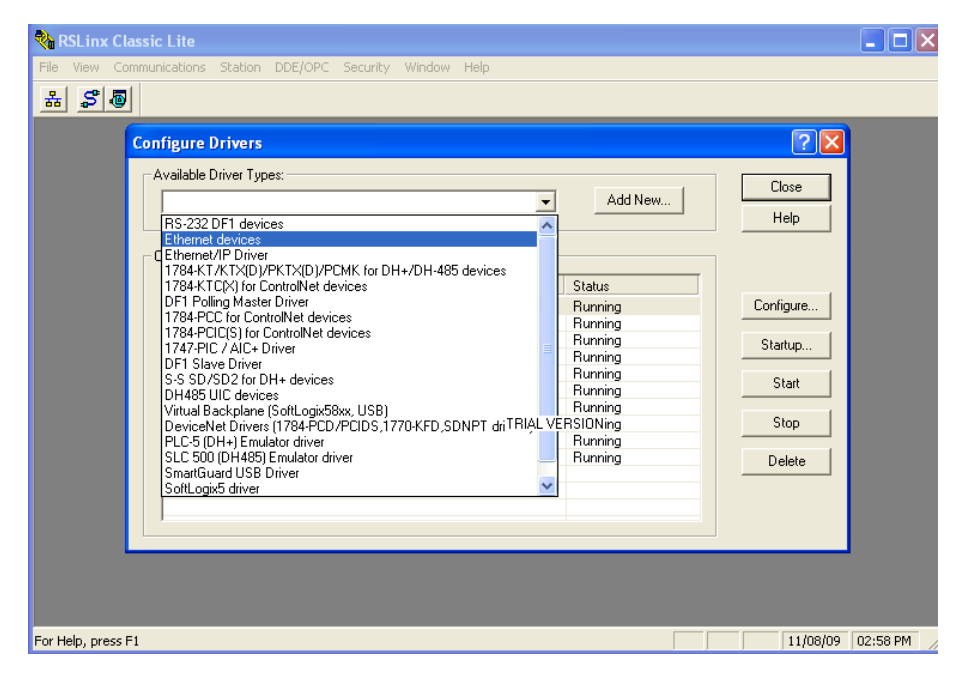

5. 指定目标 PLC 的 IP 地址, 然后单击 OK

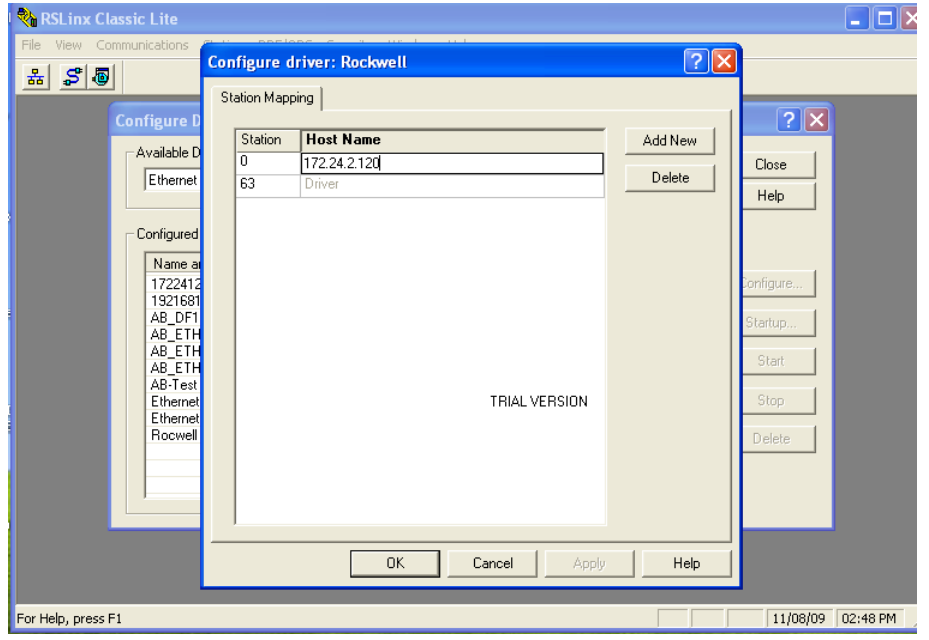

6. PLC 应发现在 RSLinx 的指定 IP

注:如果设备出现一个黄色的问号,您应该尝试选择 **Ethernet/IP driver** 设 备。此驱动基于 UDP 运行,它也在此方案中支持。LinkManager 不能够传播 UDP 广播, 所以设备可能不会出现在 RSLinx 中, 但您仍然可以从 RSLogix 上 连接到 PLC 的 IP 地址。

7. 启动的 RSLogix, 并选择您的项目。注意, 该项目的 IP 地址必须对应于 PLC。

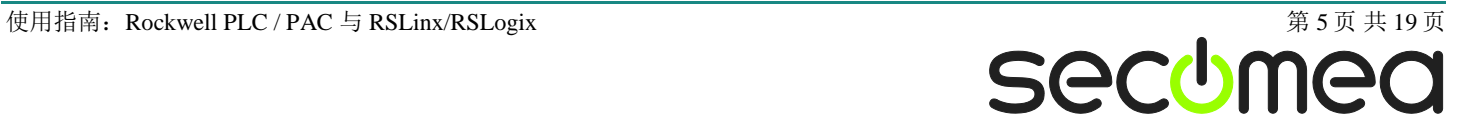

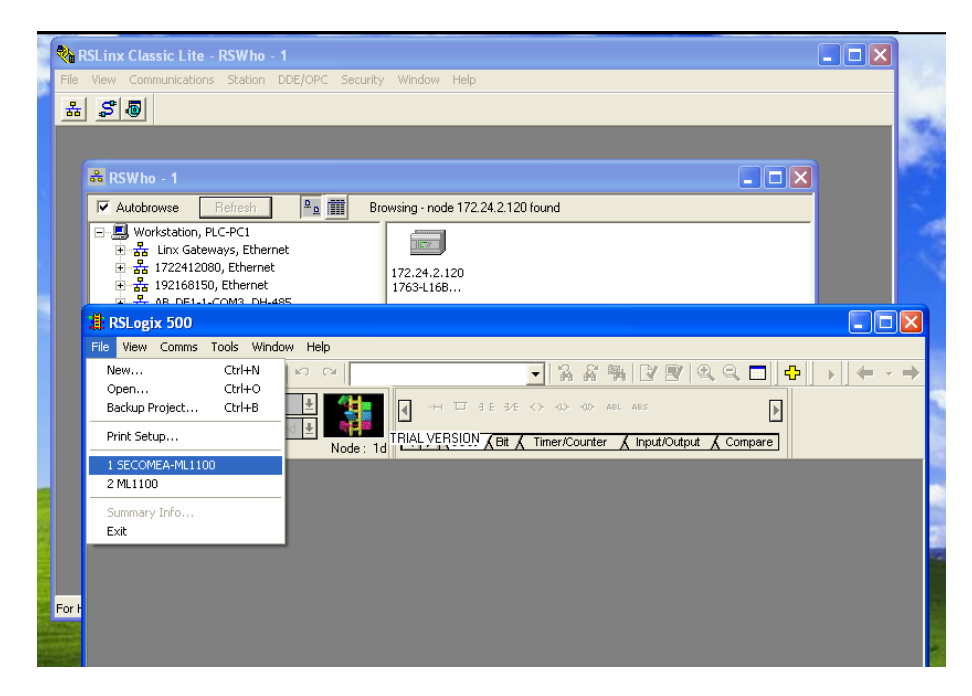

8. 选择 **Remote Run** 现在您的 PLC 设备已经在线:

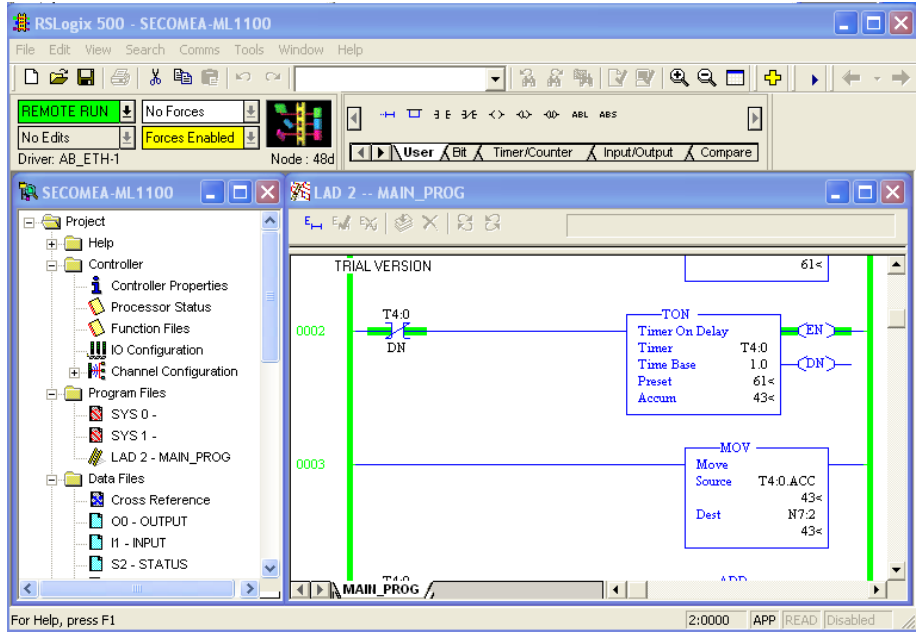

9. 您可以在 LinkManager 中看到传输流量:

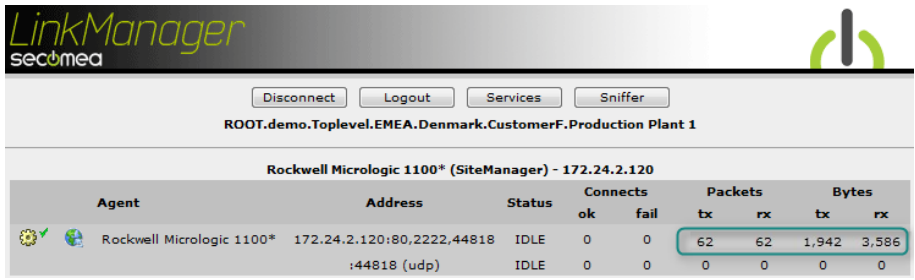

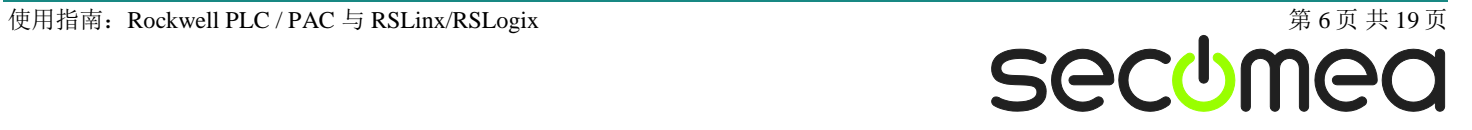

### **2.** 串行端口连接

下面介绍如何使用 RSLinx/RSLogix 连接使用串行线缆连接到 SiteManager 上 的 Rockwell PLC。

1. 找到您需要连接的 PLC 设备

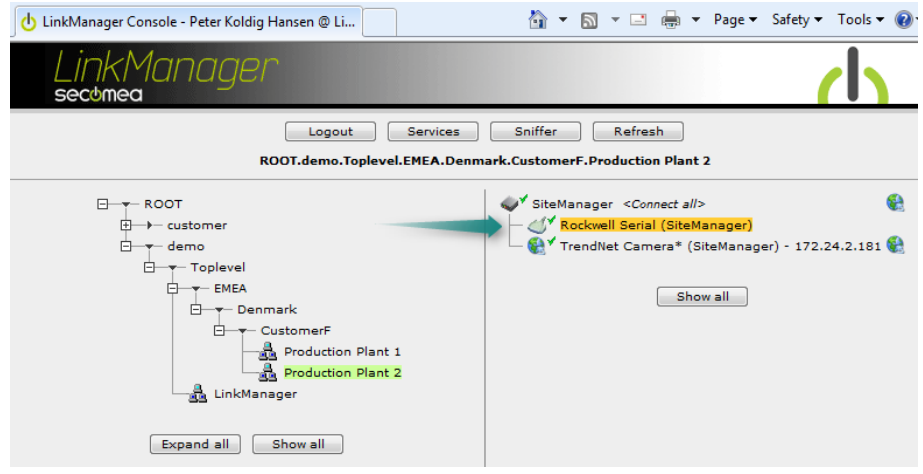

2. 当连接上设备时,您会在托盘界面中看到变化,这是由于虚拟串口正在自动配 置。当 SiteManager 与 PLC 正常连接后, 您应该看到设备状态变成 OK, 并会 产生一点点数据流量:

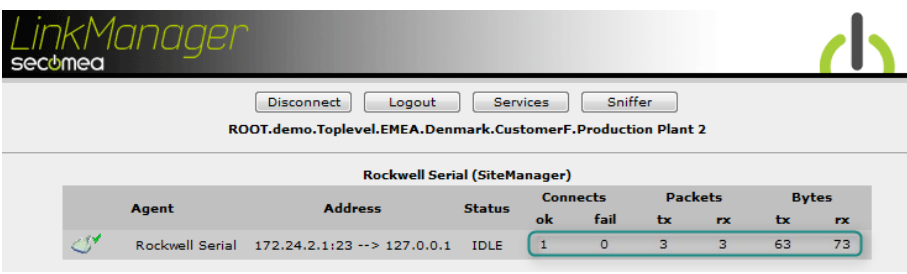

3. 右键单击 LinkManager 系统托盘图标,然后选择 **Status**。请注意分配的串口 (在这里是 COM5):

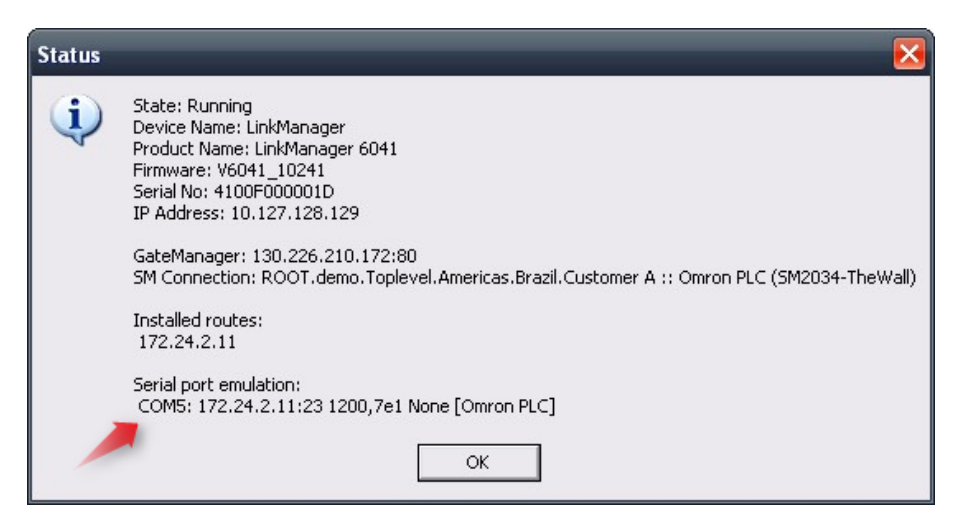

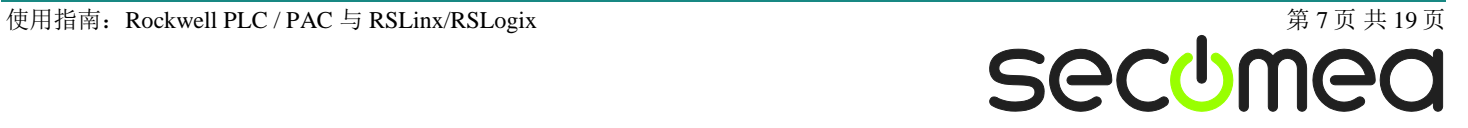

再次右键单击 LinkManager 系统托盘图标然后选择 **Options**。输入刚才看到的 COM 端口号。在以后您都将使用使用此端口号不会改变。(注意,此功能只在 LinkManager 版本 v6041\_10185 或更高中存在)。注意如果您更改了端口号您 必须关闭并重启 LinkManager。

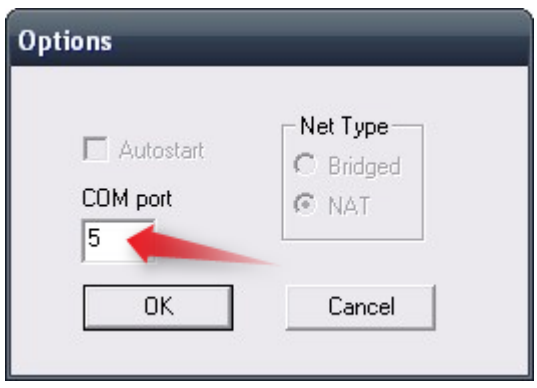

注意: 您可以强制使用另一 COM 端口号(例 COM2)。只要确保在您的 Windows 设备管理器内,该端口不能与现有的 COM 端口相冲突。请参阅附录 A 为如何查看 COM 端口信息。

4. 运行 RSLinx 选择 **Communications Configure drivers**:

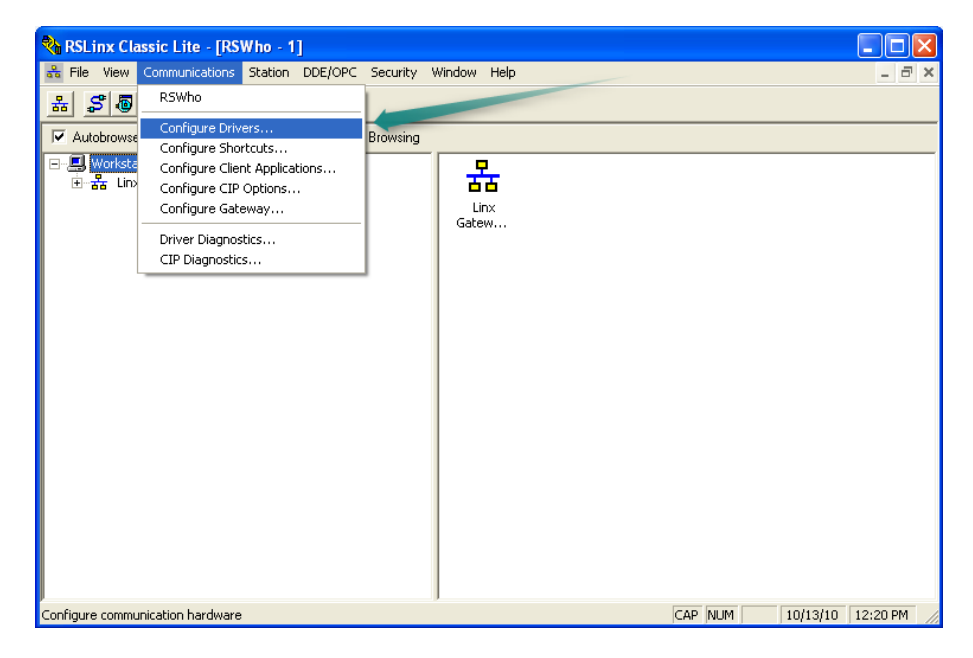

5. 选择驱动类型为 **RS-232 DF1 devices**。点击 **Add New…** 按钮。(DF1 是所有 罗克韦尔 PLC 出厂默认的协议):

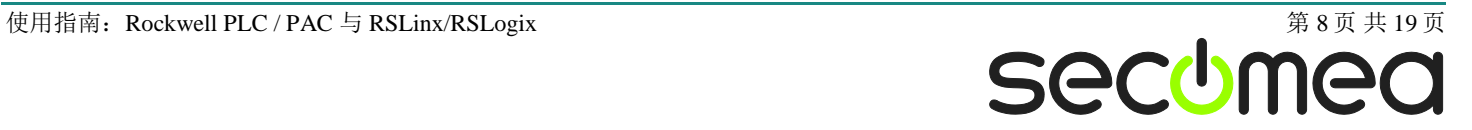

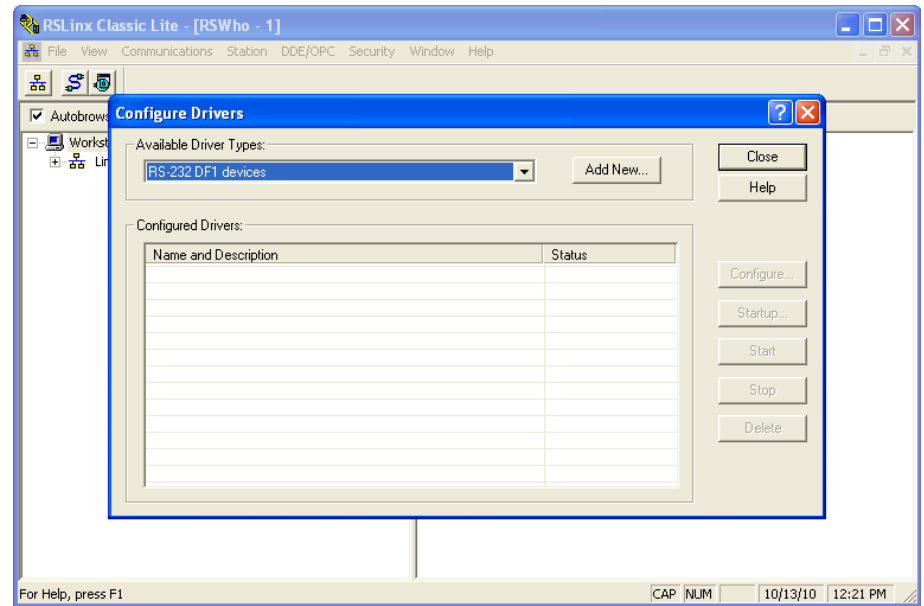

6. RSLinx 会需要命名,您可以使用默认名称 **AB\_DF1-1**:

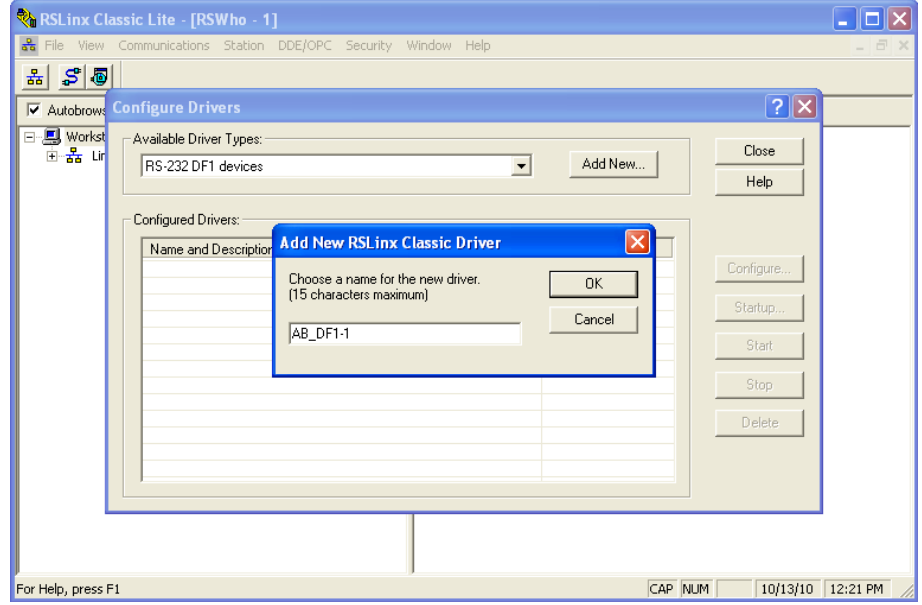

7. 设置参数与 PLC 通讯,并选择 **OK**。COM 端口号应为 LinkManager 之前所定 义的:

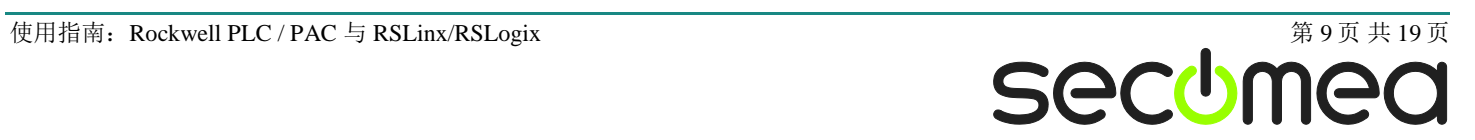

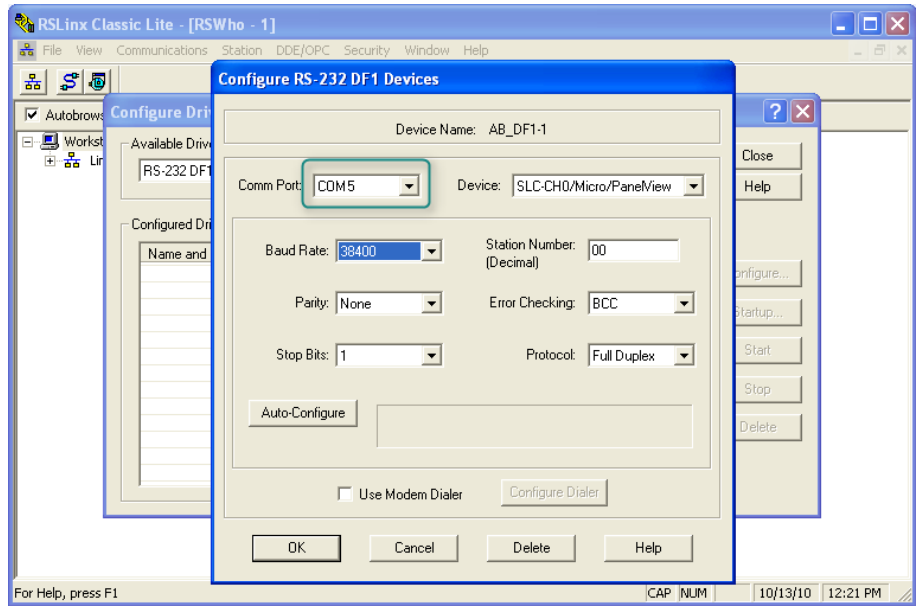

8. 观察设备的状态为"Running"。这意味着 PC 已经打开了 COM 端口, 并试图 使用配置的参数进行通信。点击 **Close**。

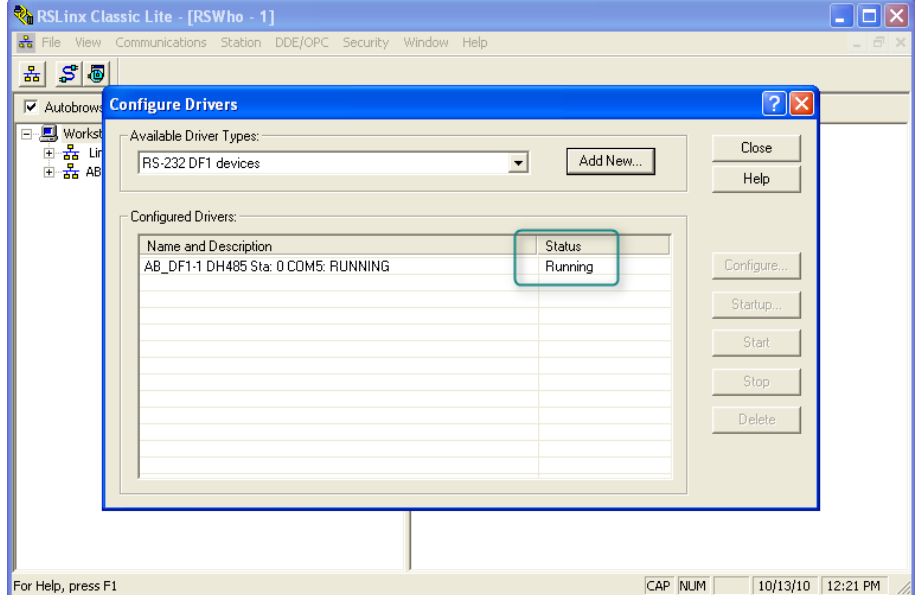

9. 在运行 RSLogix 之前, 您可以检查与 PLC 通讯的配置参数是否可用。打开 RSLinx 内的 **RSWho**,选择设备(AB\_DF1-1)。如果 PLC 的图标显示了则表 示 PC 与 PLC 通过串行通信:

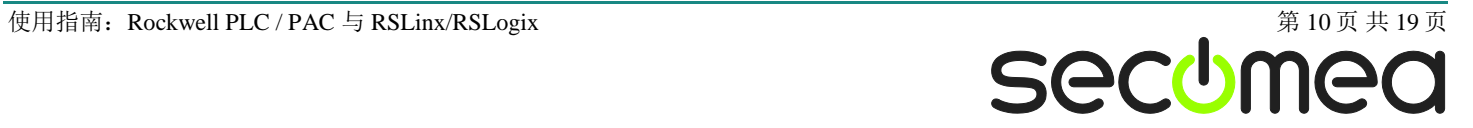

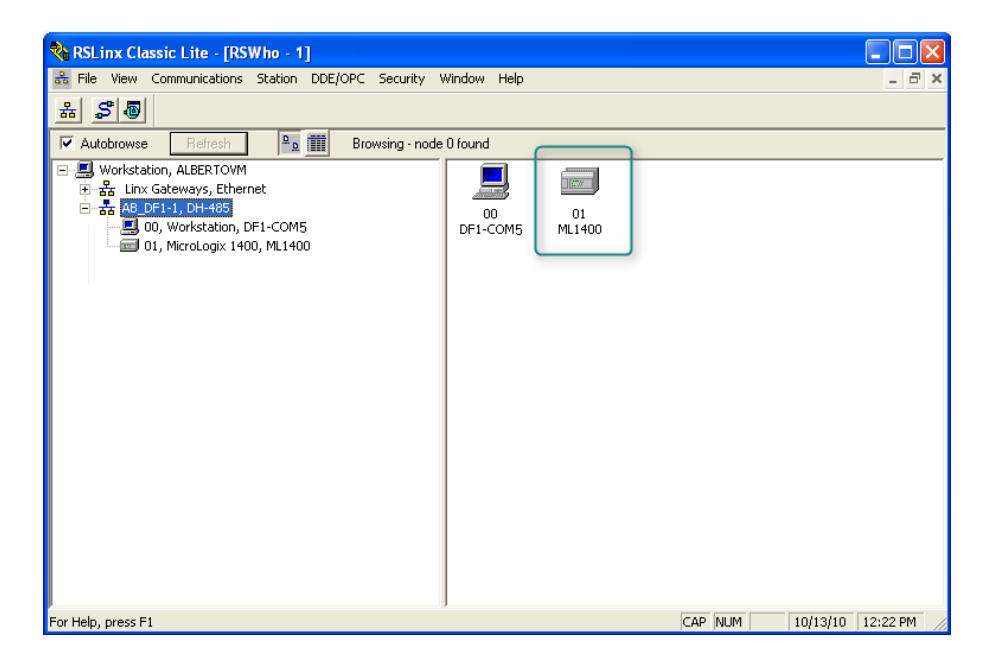

10. 打开 RSLogix 选择 **Comms System Comms…**. 这是一个包含了 "在 线", "上传"和"下载"功能的菜单。

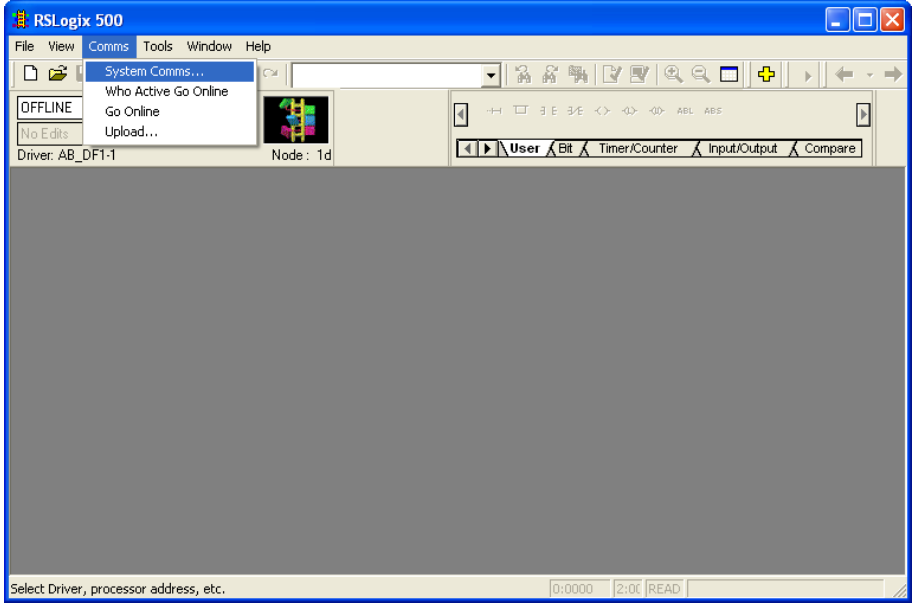

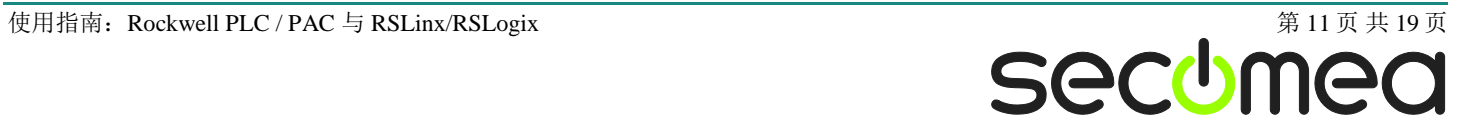

11. 选中 PLC 后点击 **Online** 按钮

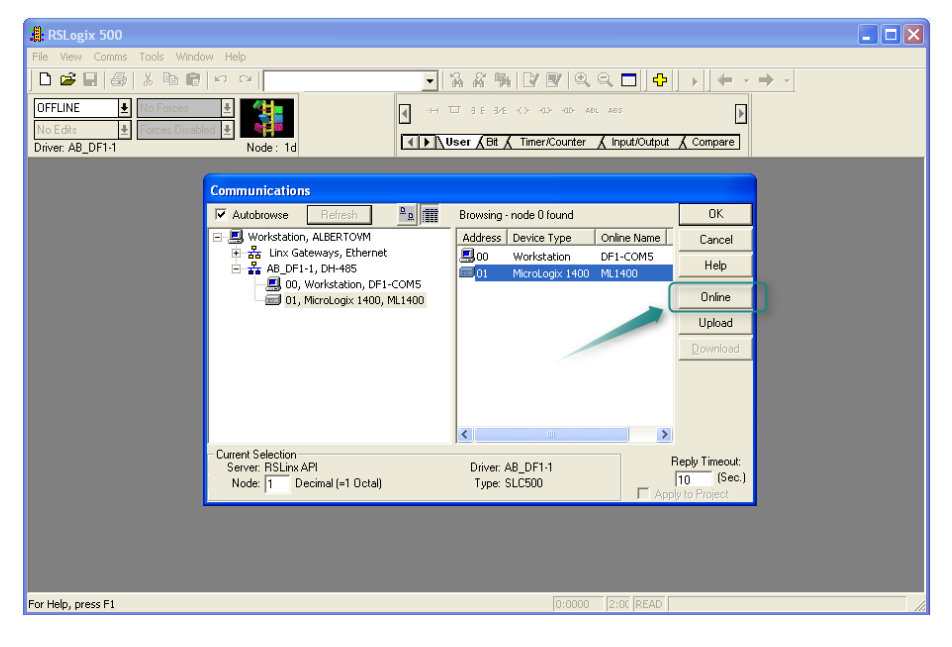

12. 现在您的 PLC 已经在线

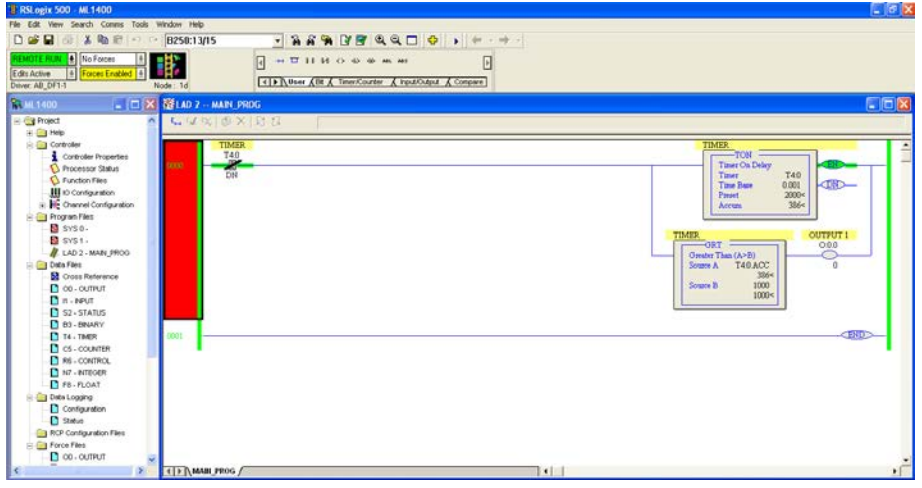

13. 您可以在 LinkManager 中观测到传输流量:

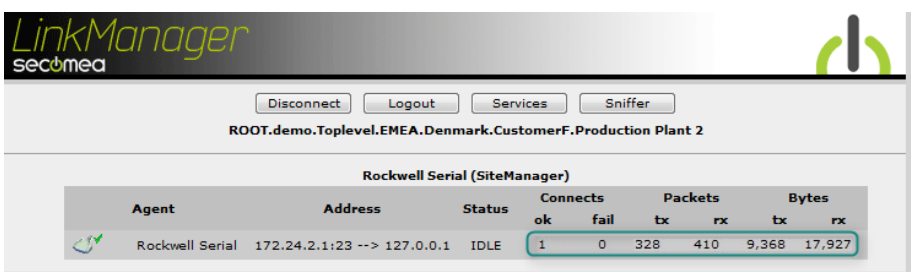

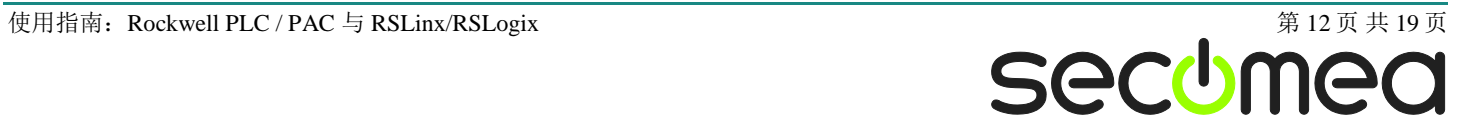

### **3.** 使用 **VMware** 下 **WindowsXP** 的以太网连接

您可以在 VMware 内部运行 RSLinx/RSLogix 软件远程连接通过以太网连接到 SiteManager 上的 Allen-Bradley / Rockwell PLC。

注:LinkManager 必须安装在主机系统中,不能安装在 VMware 内的 Windows XP 映像中。LinkManager 不能运行在虚拟系统中。

下面举例说明 VMware Player, 它可以从以下网址下载 [http://www.VMware.com/support/product-support/player/](http://www.vmware.com/support/product-support/player/)

10. 找到已安装 RSLinx/RSLogix 的 Windows XP,并进入编辑虚拟机设置。

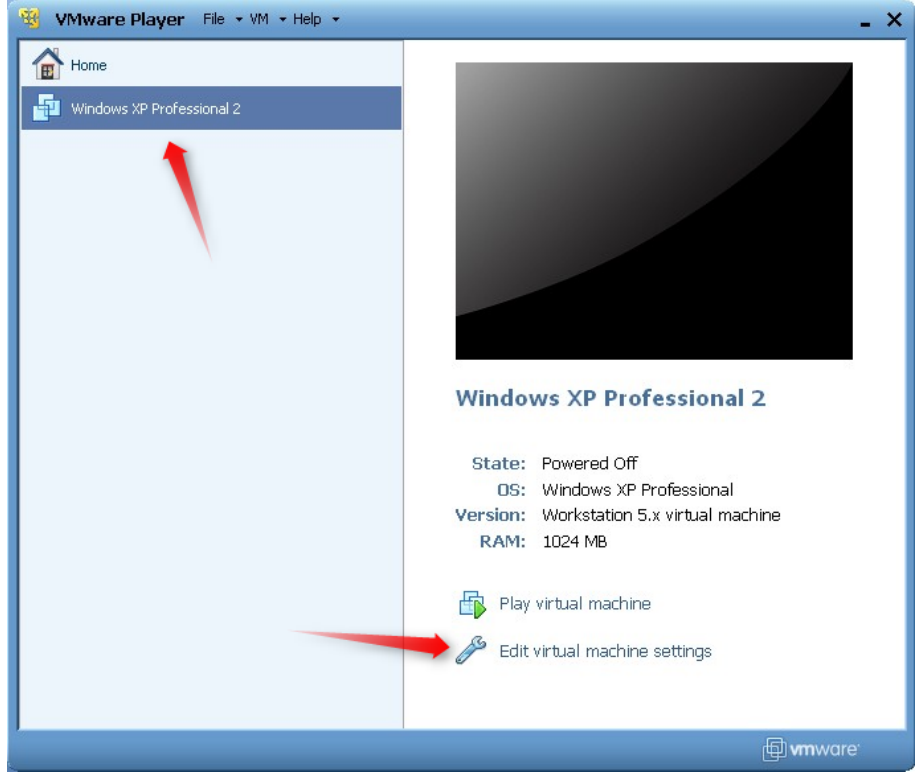

11. 确保网络适配器连接类型设置为 **NAT**:

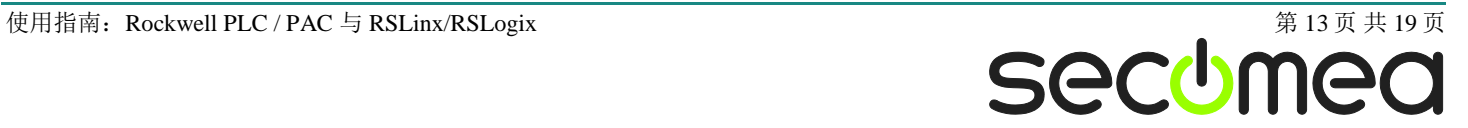

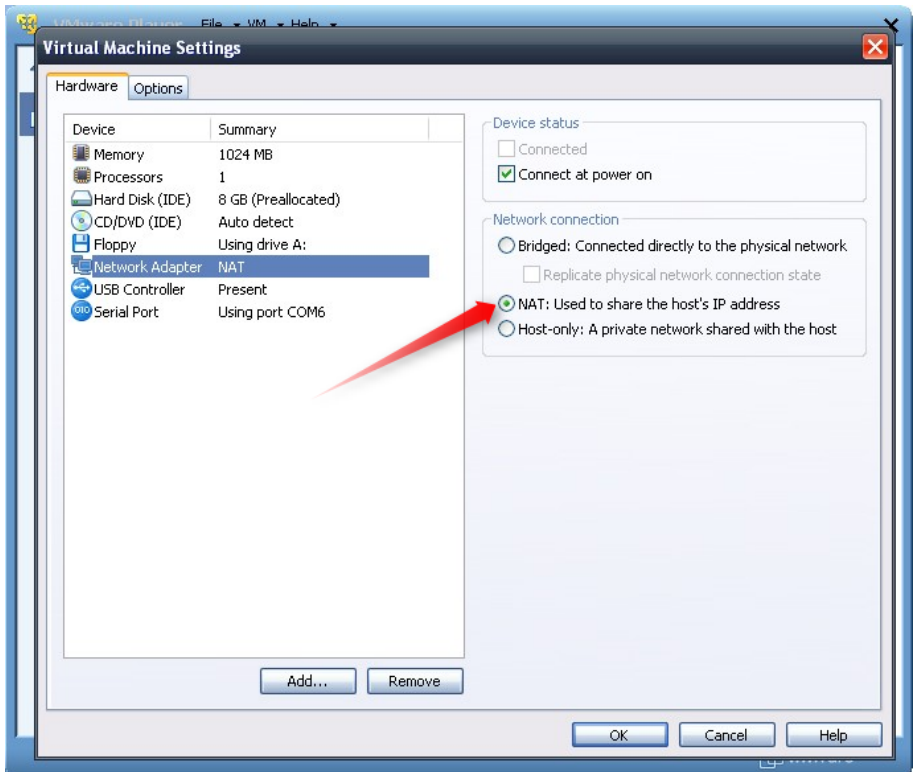

- 12. 启动 VMware 并在 PC 主机上启动 LinkManager。
- 13. 按照第二节 **2.**以太网连接通过 LinkManager 访问 PLC。

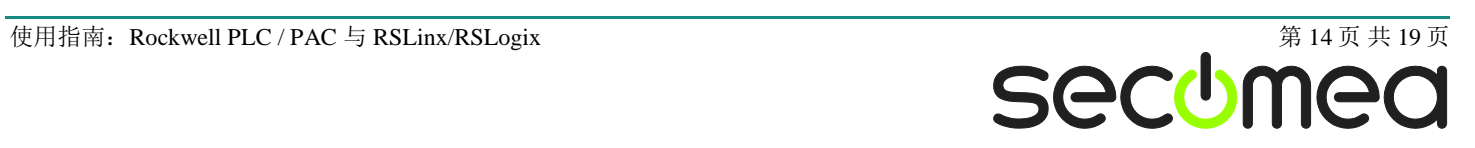

# **4.** 使用 **VMware** 下 **WindowsXP** 的串行端口连接

您可以在 VMware 内部运行 RSLinx/RSLogix 软件远程连接通过串行端口连接到 SiteManager 上的 Allen-Bradley / Rockwell PLC。

注:LinkManager 必须安装在主机系统中,不能安装在 VMware 内的 Windows XP 映像中。LinkManager 不能运行在虚拟系统中。

下面举例说明 VMware Player, 它可以从以下网址下载 [http://www.VMware.com/support/product-support/player/](http://www.vmware.com/support/product-support/player/)

1. 找到已安装 RSLinx/RSLogix 的 Windows XP, 并进入编辑虚拟机设置。

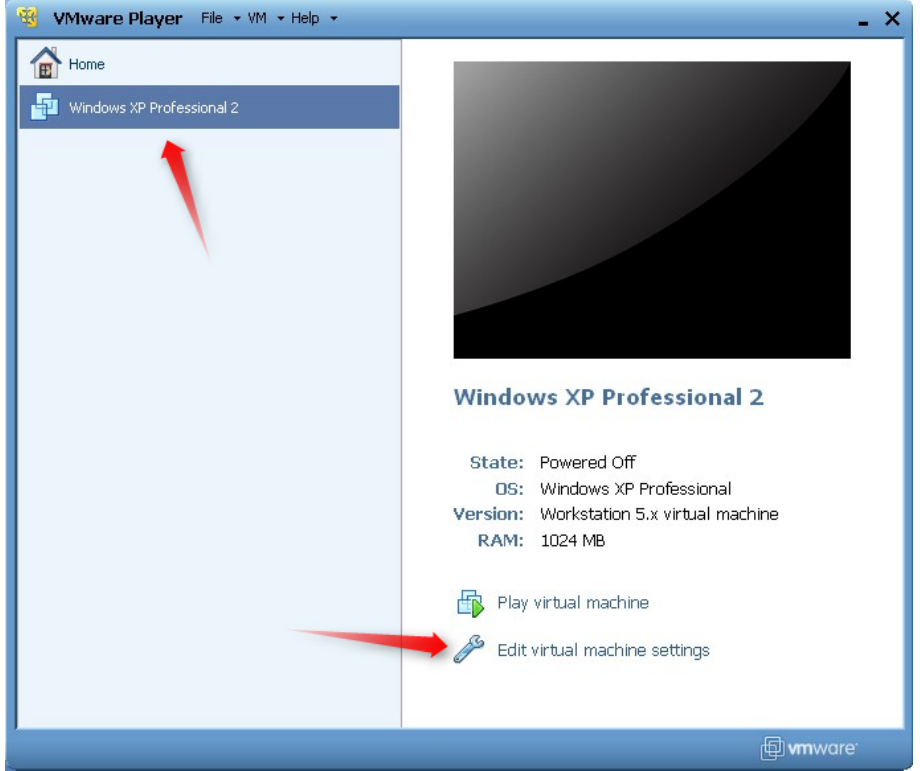

2. 在硬件列表中添加串行端口(如果它不存在的话)

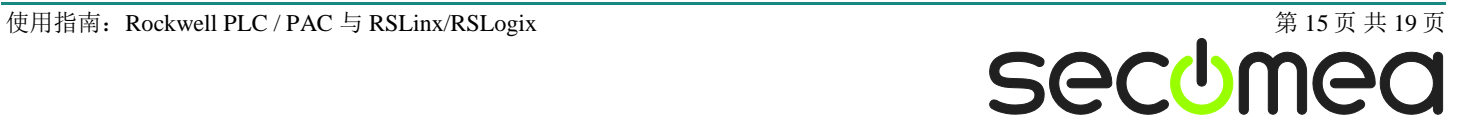

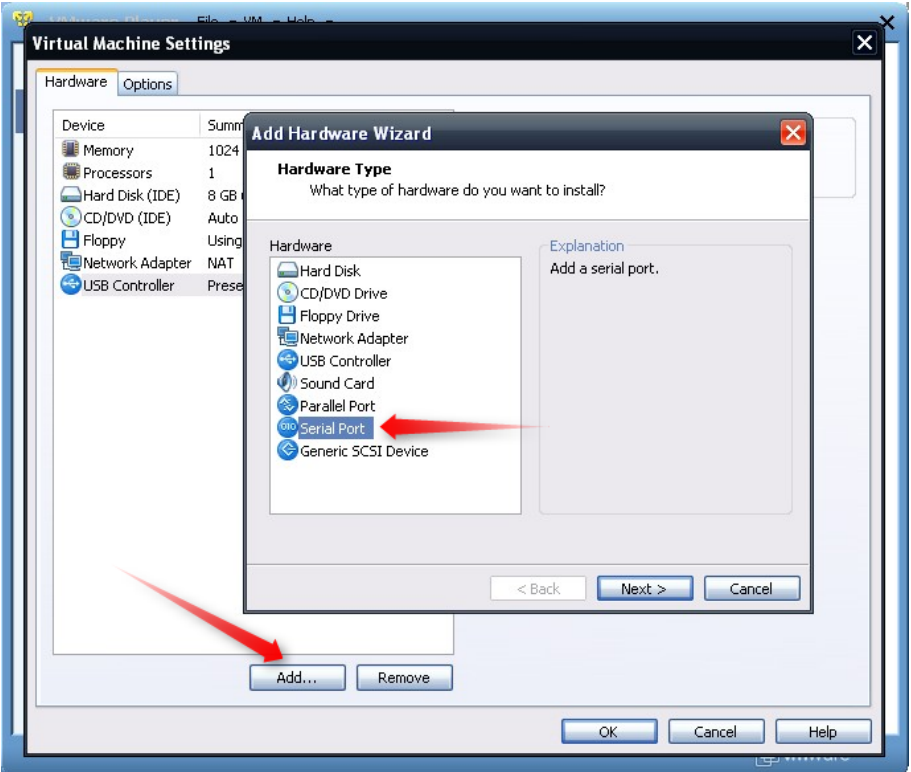

注意: 在 PC 上必须有一个物理或虚拟 COM 端口来允许对 VMware 增加一个 串行端口。如果您的电脑上有串行端口,您可以在 Windows 控制面板→ 系统 → 硬件 → 设备管理器 → 端口 (COM & LPT) 中进行验证。另外, 您可以启动 LinkManager 并连接到串行代理,这将创建一个 COM 端口。

在 Windows 7 上也可以添加设备管理下的 COM 端口,即使在 PC 中没有可用 的物理 COM 端口。

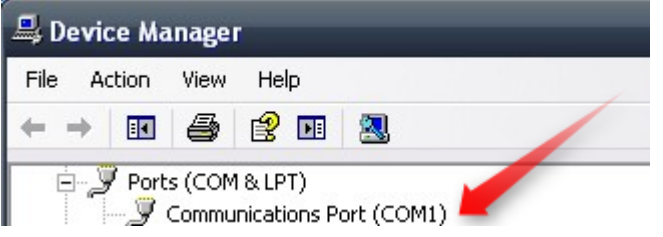

3. 检查主机上设置使用的物理串行端口。

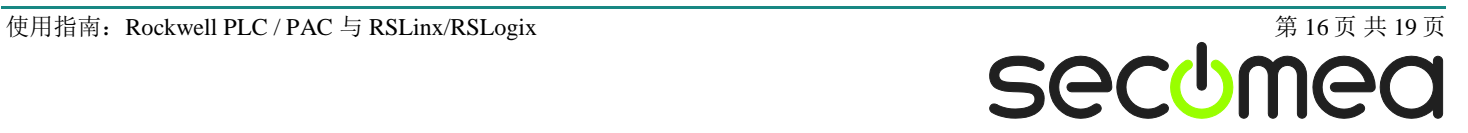

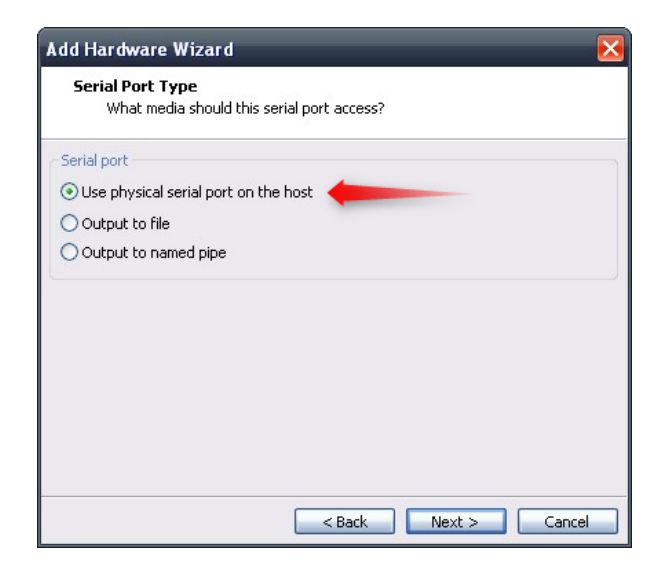

- 4. 单击下一步。如果您还没有开始的 LinkManager, 您可能只有 COM1 和 COM2 可用。这不要紧,您可以在 VMware 映像运行时更改。
- 5. 按两次确定,并选择选择完成和确定,启动 VMware WindowsXP 镜像,并启 动 RSLinx/RSLogix 软件。
- 6. 按照第三节 **3.**串行端口连接通过 LinkManager 访问 PLC。

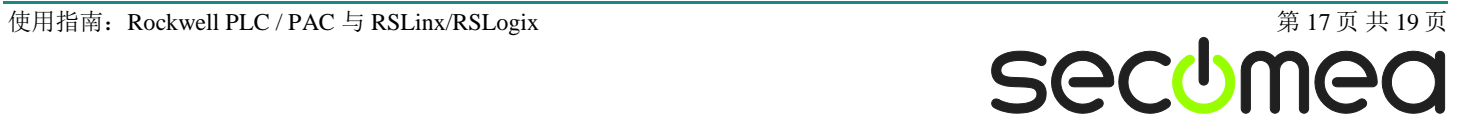

### 附录 **A**,整理 **Windows** 的 **COM** 端口

#### 清理 **Windows** 注册表冗余 **COM** 端口:

您可能会遇到较旧版本的软件需要较低的 COM 端口号。如果您的电脑分配的 COM 口号为 13, 这可能是由于前面的虚拟 COM 端口安装了其他程序。

您可以清理电脑在 Windows 注册表中的冗余 COM 端口:

- 1. 运行注册表编辑器 (开始→ 运行 → 输入 "Regedit"回车)
- 2. 导航到:

#### **HKEY\_LOCAL\_MACHINE\SYSTEM\CurrentControlSet\Control\COM Name arbiter**

- 3. 在键值 ComDB 设置所有的键值为 00
- 4. 重启电脑

### 启用 **LinkManager** 使用 **COM1**:

如果您喜欢使用 COM 端口为 COM1:

即使在 PC 上没有 COM 端口, Windows 也不会分配 COM3 之前的端口号给 LinkManager。因此,必须做到以下几点,强制 LinkManager 使用 COM1:

- 1. 打开 Windows 控制面板→ 系统 → 硬件 → 设备管理器 → 端口(COM & LPT).
- 2. 如果已经有列出物理 COM 端口,您必须重新分配端口号来释放 COM1。

右键点击 COM 端口选择属性 → 端口设定 → 高级

- 3. 在下拉列表中更改 COM 端口号。
- 4. 重启电脑。
- 5. 右键单击 LinkManager 系统托盘图标, 选择 Options。
- 6. 在 COM 端口字段中输入 1。

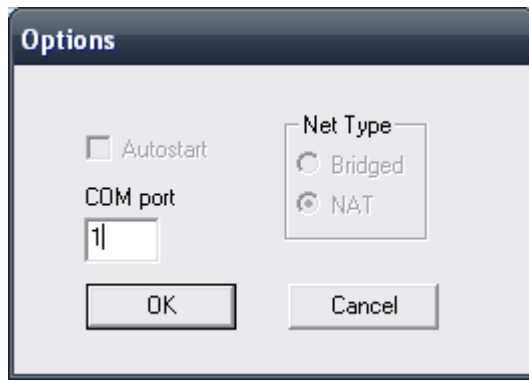

7. 重启 LinkManager 后启动串口设备。

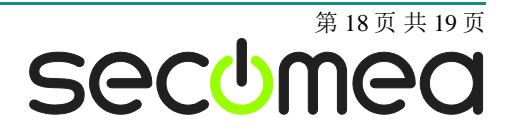

### **Publication and copyright**

Rockwell PLC / PAC and RSLinx/RSLogix, Version 2.0, December 2010

**© Copyright Secomea A/S 2010**. All rights reserved. You may download and print a copy for your own use. As a high-level administrator, you may use whatever you like from contents of this document to create your own instructions for deploying our products. Otherwise, no part of this document may be copied or reproduced in any way, without the written consent of Secomea A/S. We would appreciate getting a copy of the material you produce in order to make our own material better and – if you give us permission – to inspire other users.

#### **Trademarks**

SiteManager™, LinkManager™ and GateManager™ are trademark of Secomea A/S. Other trademarks are the property of their respective owners.

#### **Disclaimer**

Secomea A/S reserves the right to make changes to this publication and to the products described herein without notice. The publication of this document does not represent a commitment on the part of Secomea A/S. Considerable effort has been made to ensure that this publication is free of inaccuracies and omissions but we can not guarantee that there are none.

The following paragraph does not apply to any country or state where such provisions are inconsistent with local law:

SECOMEA A/S PROVIDES THIS PUBLICATION "AS IS" WITHOUT WARRANTY OF ANY KIND, EITHER EXPRESS OR IMPLIED, INCLUDING, BUT NOT LIMITED TO, THE IMPLIED WARRANTIES OF MERCHANTABILITY OR FITNESS FOR A PARTICULAR PURPOSE

SECOMEA A/S SHALL NOT BE LIABLE FOR ANY DIRECT, INDIRECT, INCIDENTAL, CONSEQUENTIAL, OR OTHER DAMAGE ALLEGED IN CONNECTION WITH THE FURNISHING OR USE OF THIS INFORMATION.

**Secomea A/S** Denmark

**CVR No.** DK 31 36 60 38

**E-mail:** [sales@secomea.com](mailto:sales@secomea.com) **www.secomea.com**

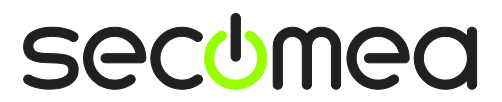

Page 19 of 19